# *BHOONIDHI PLANNeR Software*

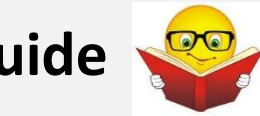

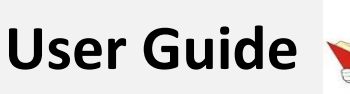

**National Remote Sensing Centre (NRSC), Indian Space Research Organization (ISRO), Software User Guide, Nov 2023**

# **TABLE OF CONTENTS**

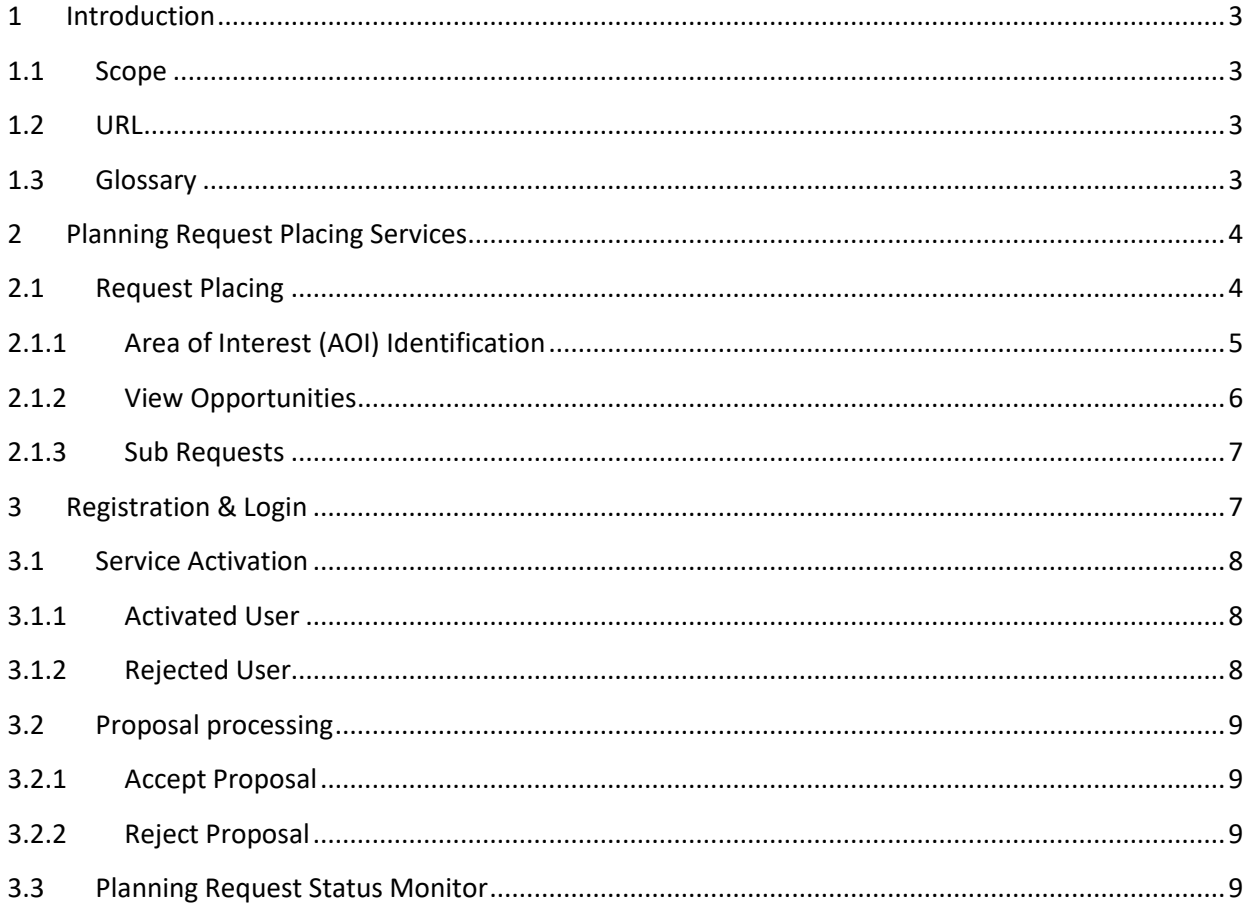

## <span id="page-2-0"></span>**1 Introduction**

Bhoonidhi-PLANNeR is a future acquisition request placing service in Bhoonidhi which allows users to submit future satellite acquisition requests. This is an online web application facilitates the users to place requests for future dates; now enabled for EOS-04 mission.

## <span id="page-2-1"></span>**1.1 Scope**

The scope of this document is to guide the user for placing and monitoring acquisition requests for EOS-04 mission.

#### <span id="page-2-2"></span>**1.2 URL**

#### [https://bhoonidhi.nrsc.gov.in](https://bhoonidhi.nrsc.gov.in/)

Select the Bhoonidhi-PLANNeR tool from the landing page.

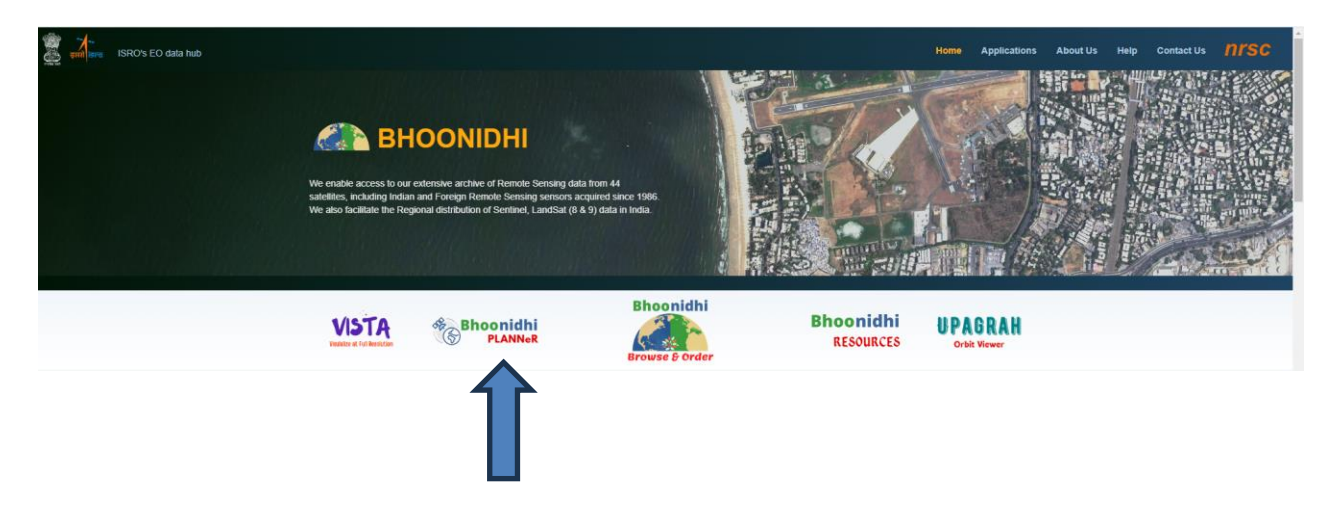

## <span id="page-2-3"></span>**1.3 Glossary**

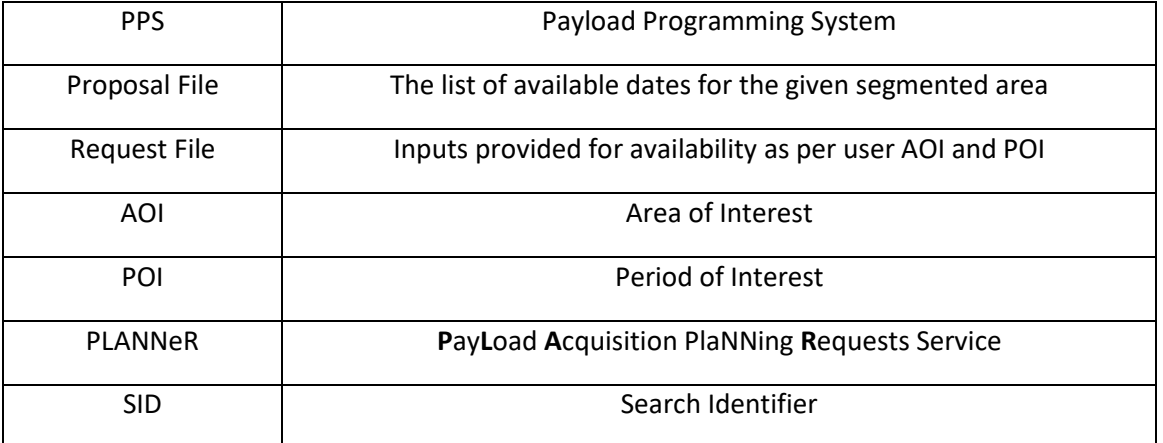

# <span id="page-3-0"></span>**2 Planning Request Placing Services**

There are two major services provided to the users. Request placing service to submit the future acquisition request and the Request Monitoring Services using which the users can monitor the status of planning request submitted and also directly put it to Bhoonidhi CART once acquired.

## <span id="page-3-1"></span>**2.1 Request Placing**

Future acquisition request is to be placed by selecting the sensor parameters, area of interest and date range.

The following inputs are to be provided

- Satellite based parameters (E04)
- o Polarization
- o Node
- o Look Direction
- o Incidence Angle
- Acquisition Request Type
	- o General
	- o Ground Truth
	- o Temporal
- Priority Normal/Urgent
- Date Range (Max of 17 days can be given)
- Purpose of request placing
- Area of Interest Point / Polygon / Map based selection

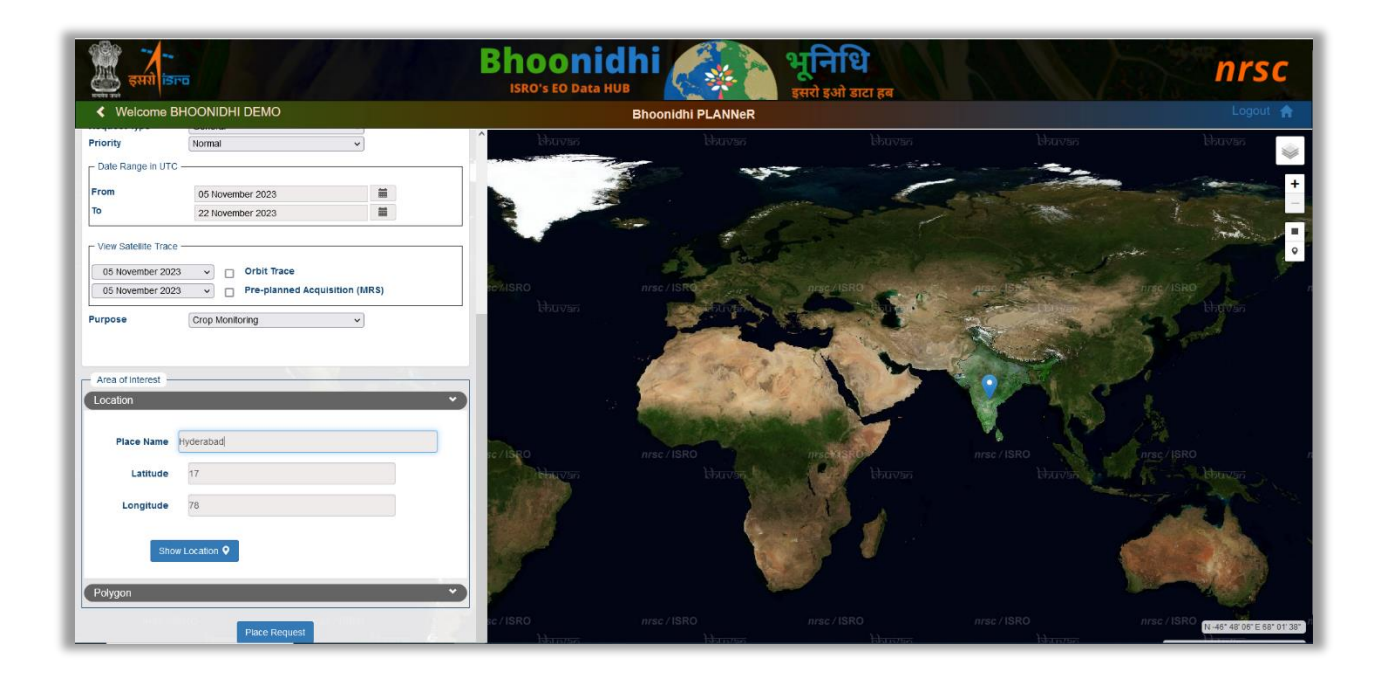

**Place Request Button:** On click this places request, generates proposal with various opportunities (availability across dates as per POI)

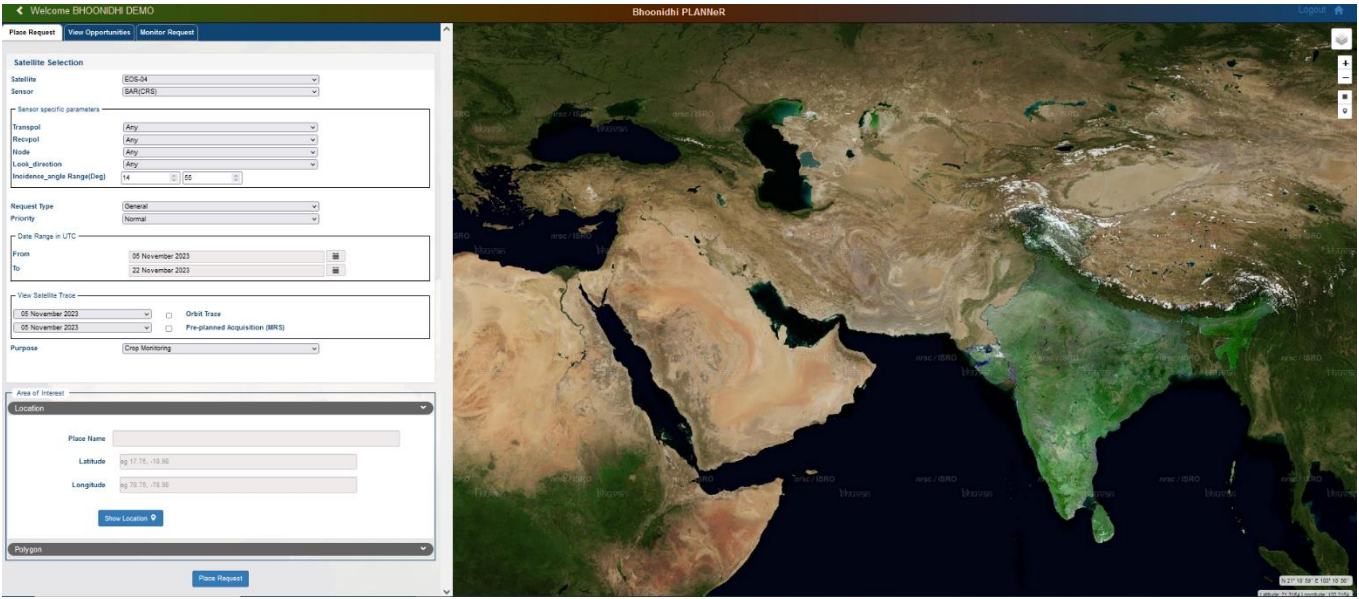

**Orbit Trace:** View the trace of the satellite for the give POI

**Systematic Coverage (MRS data):** There is preplanned acquisition as a part systematic coverage of Indian region in MRS HH+VV, Descending, Right look direction.

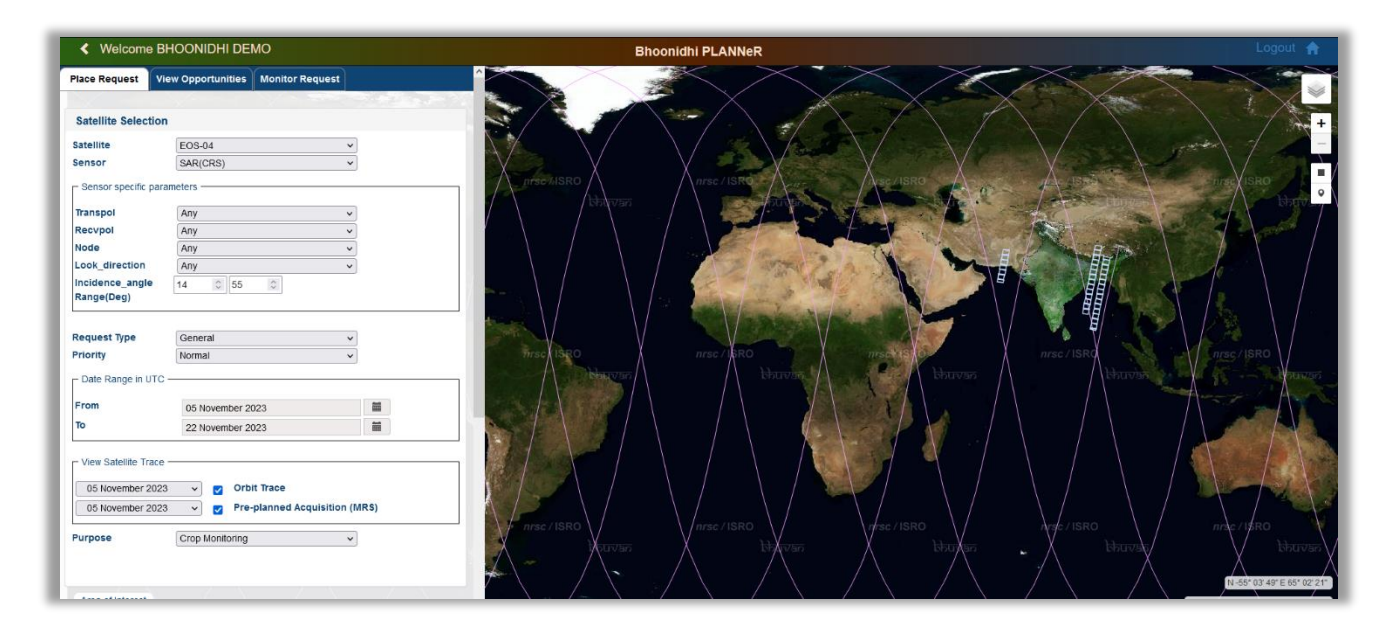

## <span id="page-4-0"></span>2.1.1 **Area of Interest (AOI) Identification**

The user can specify the area of interest by using any one of the following options:

- Location/Point
	- o By specifying the location name or by providing few characters in the location name, the software will automatically fetch the matching locations. The user can then select the desired location from the list.
	- o The user can specify the scene count.
- Polygon
	- o By specifying the top-left and bottom-right coordinates.
- Map draw tool for AOI drawing

## <span id="page-5-0"></span>2.1.2 **View Opportunities**

Displays the proposal to the user for selection of the sub-requests and confirm them or cancel the entire request. For confirmation the user should have been registered and authorized by NDC/NRSC.

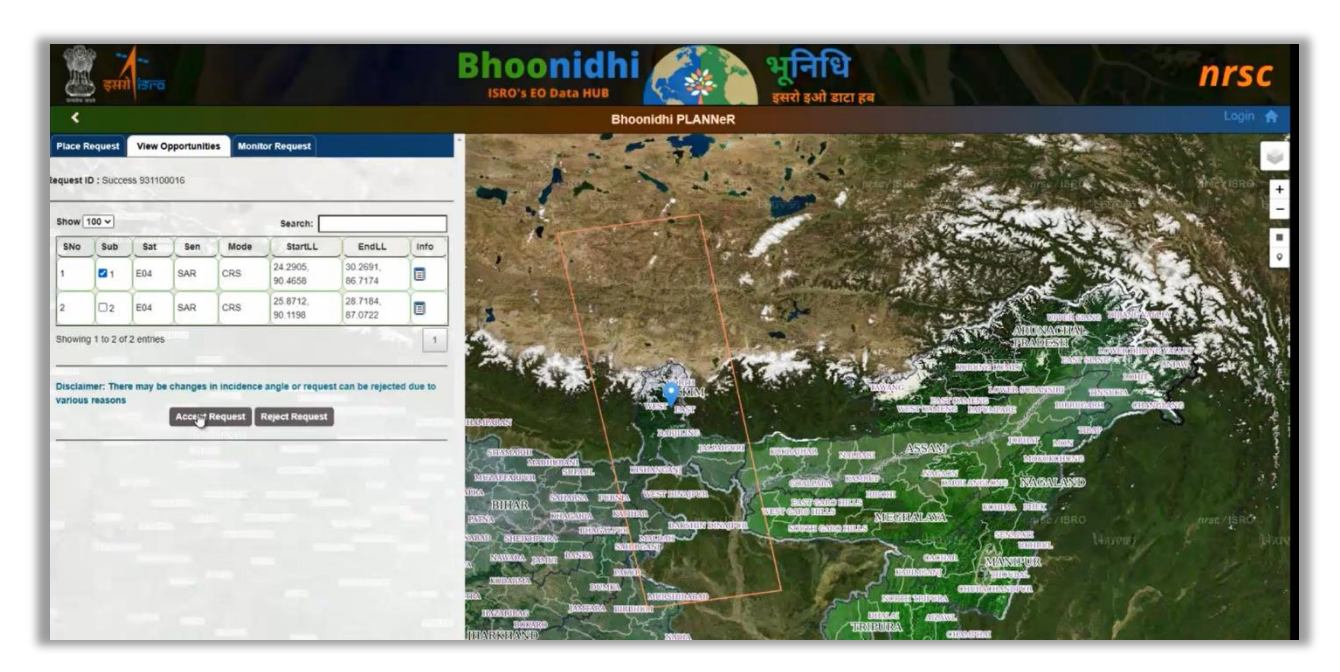

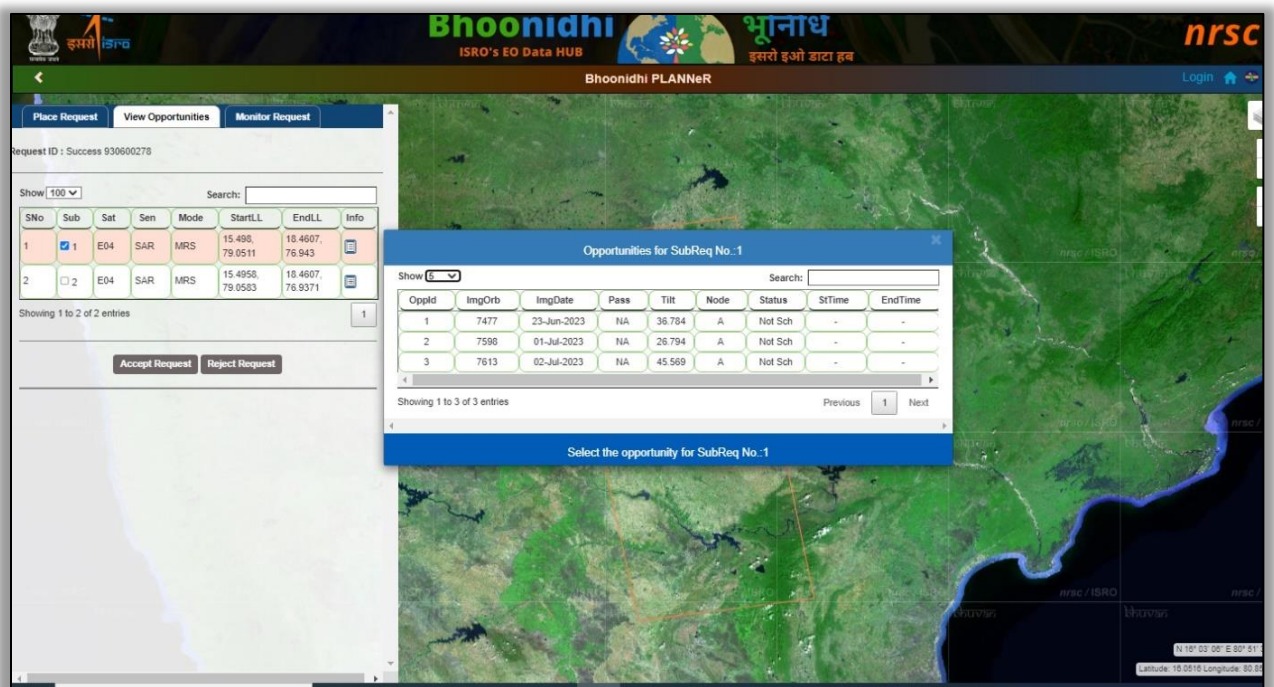

## <span id="page-6-0"></span>2.1.3 **Sub Requests**

Each request can have multiple sub-requests covering the user area of interest scheduled to be acquired on a given day.

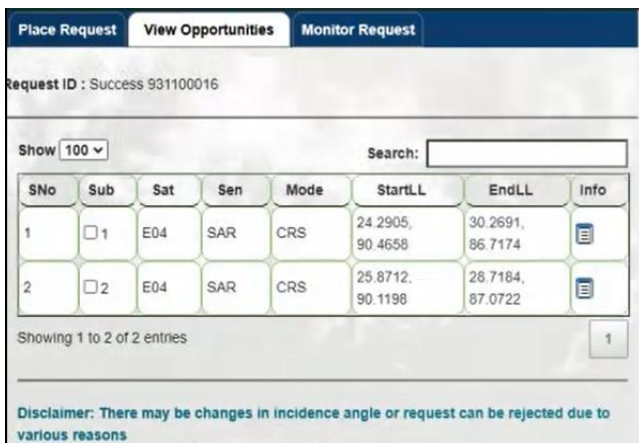

Each Sub request has multiple opportunities. Opportunities mean the date availability in the given period of interest.

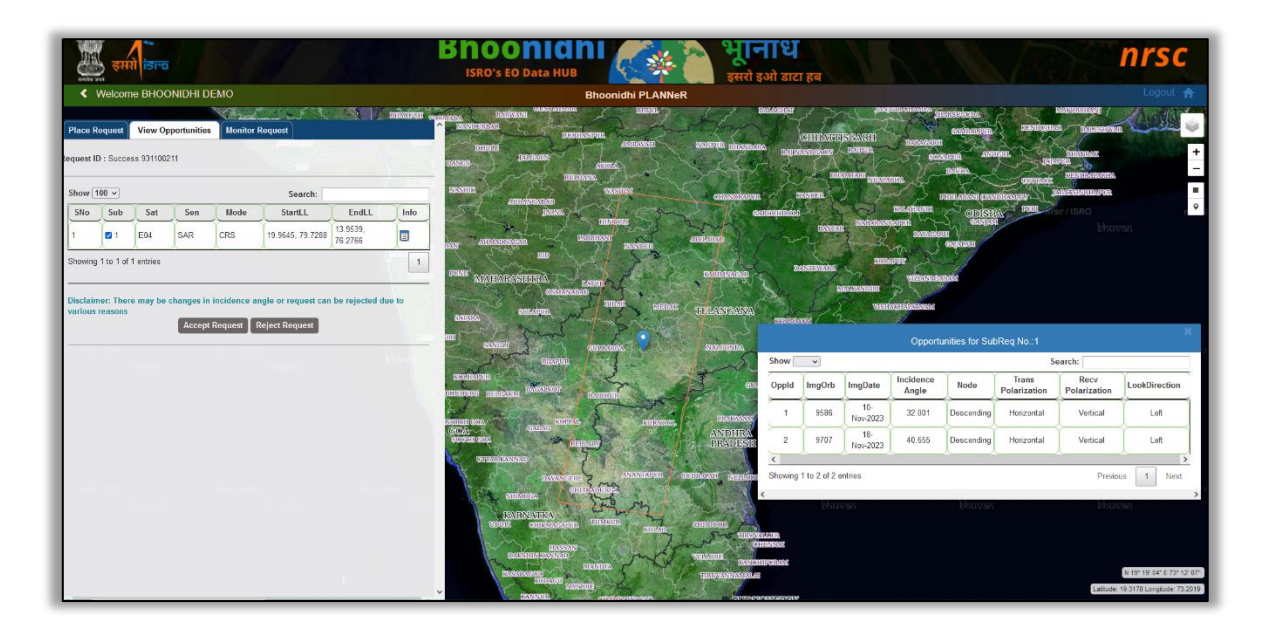

# <span id="page-6-1"></span>**3 Registration & Login**

Only registered users from Bhoonidhi can place the request. New users need to place form Bhoonidhi Browse and Order Login. PPS Manager takes the decision to activate or reject the user to use the PLANNeR services.

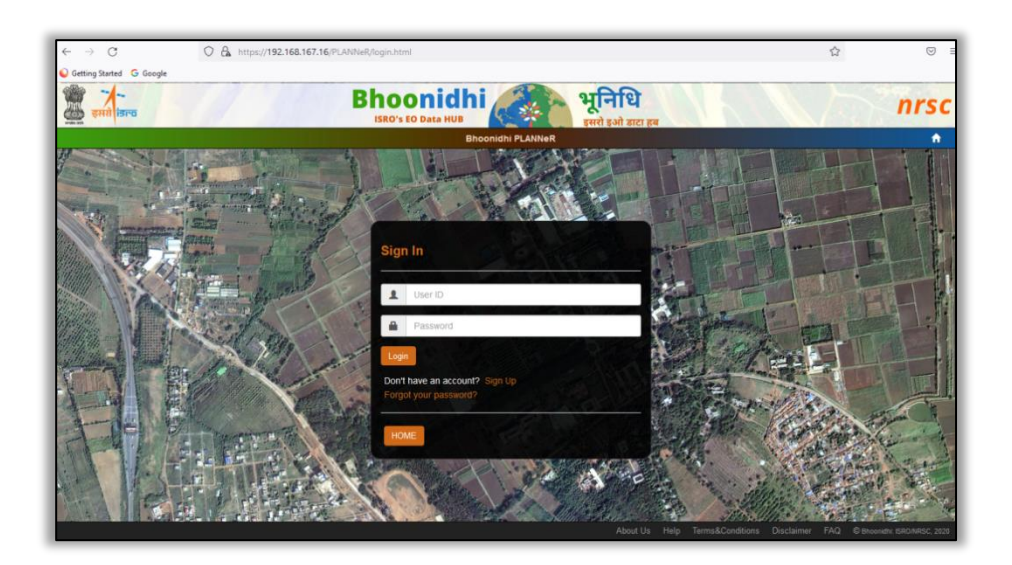

#### **Who can view Proposal?**

• Any user can request for proposal - **login not required**

## **Who can Place Planning Request?**

- User has to register with Bhoonidhi *(if not yet registered)*
- Send *Planning Request Placing Authorization Request* to PPS manager
- Once the user is authorized by PPS manager, user can place a request

## <span id="page-7-0"></span>**3.1 Service Activation**

On successful login, f the user is not enabled for placing planning request, UI is to be popped to send a request for "Grant Planning Request Placing Privilege".

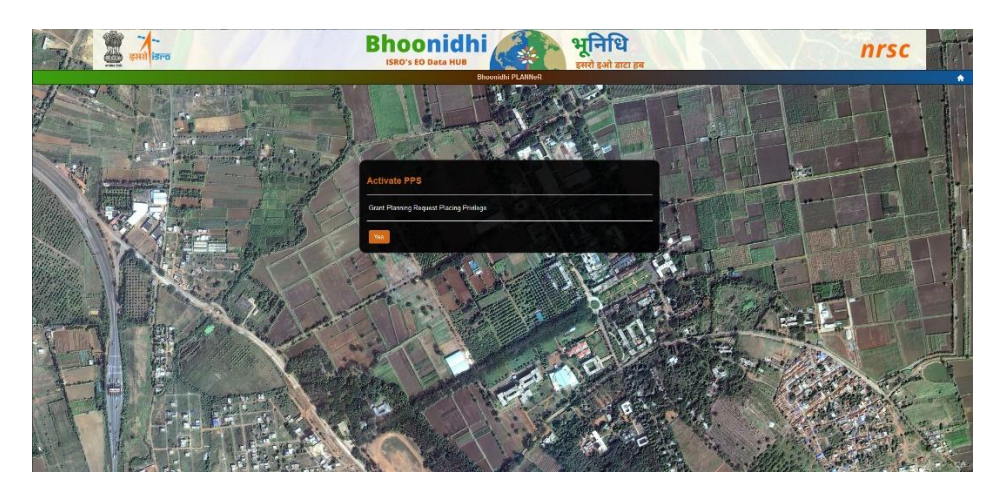

## <span id="page-7-1"></span>3.1.1 **Activated User**

If the user is enabled/authorized for placing planning request, on login the page directly lands at Bhoonidhi-PLANNeR home page.

## <span id="page-7-2"></span>3.1.2 **Rejected User**

If the user is rejected by PPS manager, then message pops up "You are not authorized to use the services"

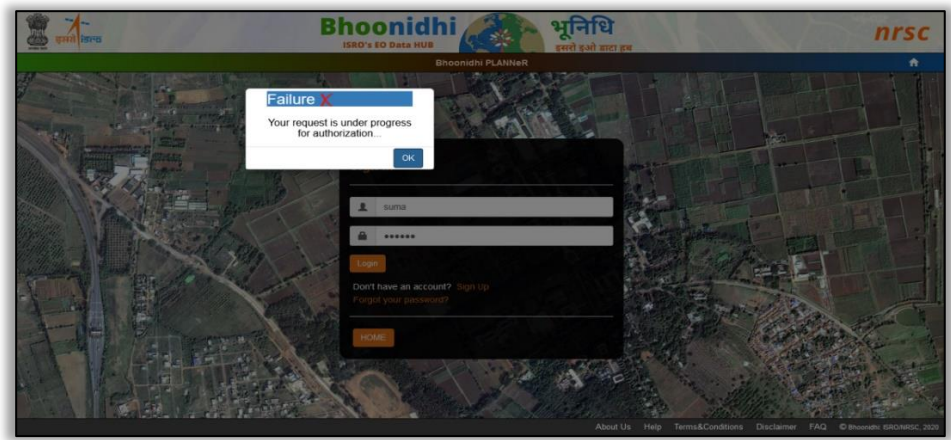

## <span id="page-8-0"></span>**3.2 Proposal processing**

The activated users can accept or reject the request proposal.

## <span id="page-8-1"></span>3.2.1 **Accept Proposal**

The user has to login for accepting the proposal. the proposal will be sent to manager for further approval.

#### <span id="page-8-2"></span>3.2.2 **Reject Proposal**

The user can reject the proposal, the status gets updated accordingly.

## <span id="page-8-3"></span>**3.3 Planning Request Status Monitor**

All the request ids placed by the user are displayed with respective status and SID (details added to cart) is generated for the acquired data.

The request status based on the planning stage will have following values:

- Proposal Requested
- Proposal Submitted
- Scheduled
- Rejected
- Being Considered
- Partially Scheduled (for polygon)

Details of the request along with the map views are available to the users for a given planning request Id.

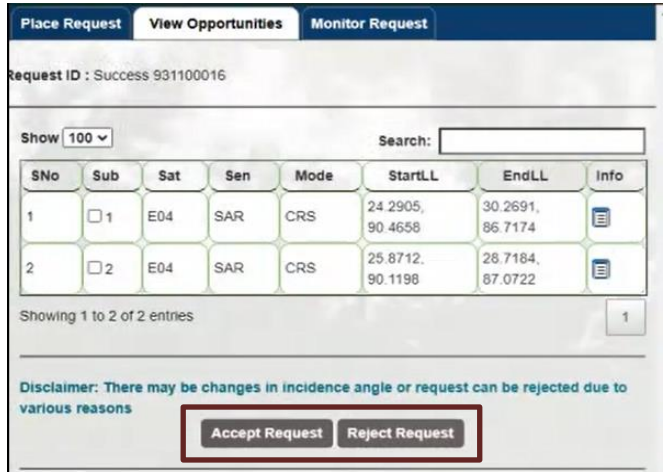

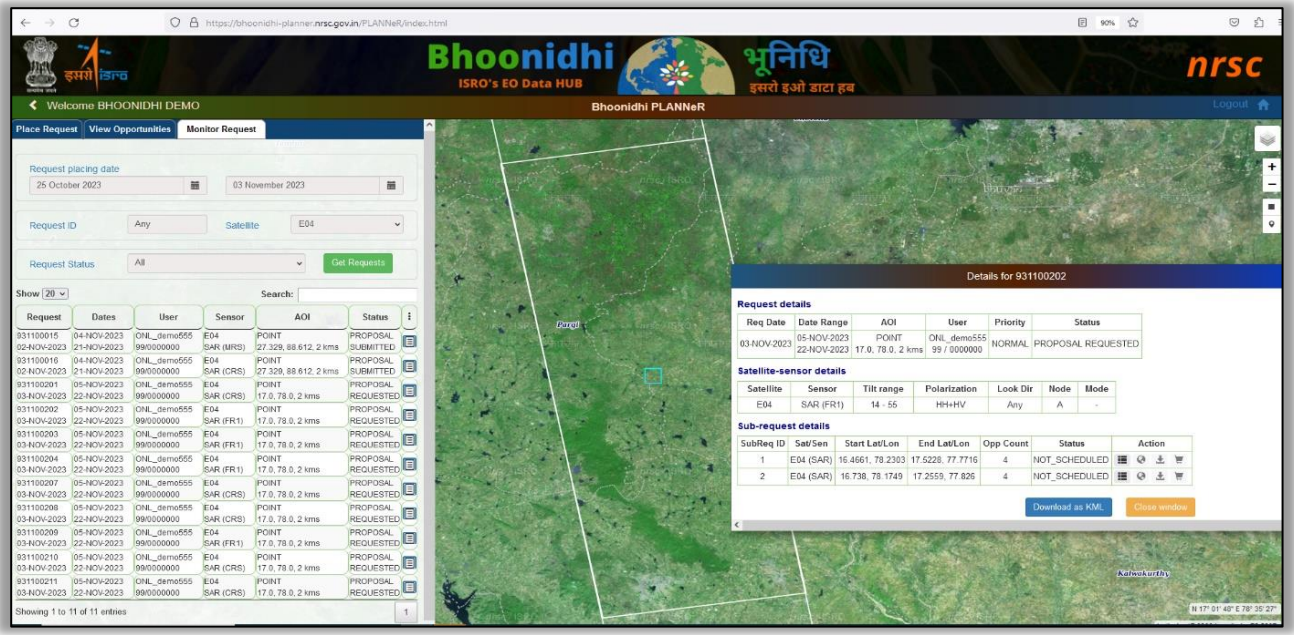

User can view the all the opportunities and download the foot prints. Once the request is acquired, users can check the acquired data scenes and directly add the products to the Bhoonidhi CART from where subsequently these can be downloaded. User can then login to Bhoonidhi and convert the SID to order. Opportunities in KML format also can be downloaded.

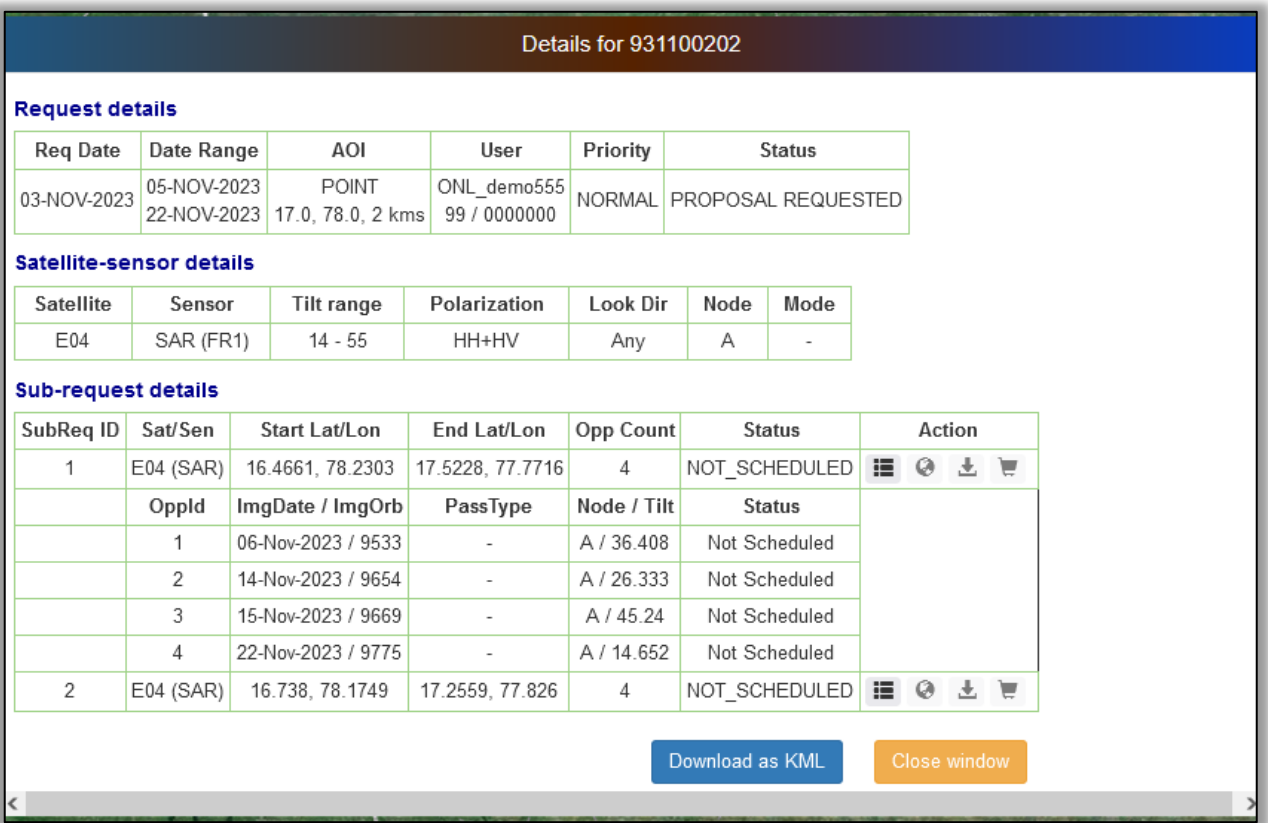